[Öğreticiye](#page-0-0)  **[Hoşgeldiniz](#page-0-0)** 

[Öğreticinin](#page-1-0)  [Kullanımı](#page-1-0)

**Gizlilik** [Anlaşması'nın Kabul](#page-2-0)  **[Edilmesi](#page-2-0)** 

[İlerlemenizin Takibi](#page-3-0)

[Sınav İçeriğinde](#page-4-0)  **[Gezinme](#page-4-0)** 

[Kaydırma Çubuğunu](#page-5-0)  [Kullanma](#page-5-0)

[Bir Soruyu İngilizce](#page-6-0)  [Görüntüleme](#page-6-0)

[Hesap Makinesi](#page-8-0) 

[Bir Soruyu Gözden](#page-10-0)  [Geçirmek](#page-10-0)

[Örnek Soru](#page-11-0)  [Görüntüleme](#page-11-0)

[Gözden Geçirme](#page-12-0)  [Ekranını Kullanma](#page-12-0)

[Bir Soruyu Gözden](#page-14-0)  [Geçirme Modunda](#page-14-0)  [Görüntüleme](#page-14-0) 

[Gözden Geçirmeyi](#page-15-0)  **Bitirme** 

[Sınavı Bitirme](#page-16-0) 

[Sonuçları](#page-17-0) Alma

[Öğreticiyi](#page-18-0)  [Tamamlama](#page-18-0)

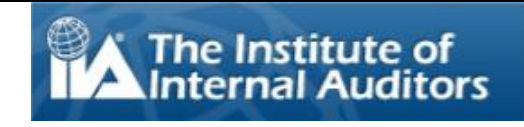

# **Uluslararası İç Denetçiler Örgütü'nün (IIA)**

# <span id="page-0-0"></span>**Bilgisayar Destekli Sınavına (CBT) Hoş Geldiniz: Türkçe**

Bu Öğretici, Uluslararası İç Denetçiler Örgütü'nün (IIA) Bilgisayar Destekli Sınavlarından (CBT) herhangi birine Pearson Vue sınav merkezinde girecek olan adaylar için hazırlanmıştır. Bu Öğreticinin kullanımı isteğe bağlıdır. Bu Öğretici; CBT sınavınızın ne şekilde olacağını, sınav içeriğinde nasıl gezinebileceğinizi ve soruları cevaplamanıza yardımcı olabilecek ekran hesap makinesi, soruyu gözden geçirmek üzere işaretleme gibi araçların nasıl kullanılacağını anlamanıza yardımcı olacak bilgiler sunar.

Konu Başlıklarının Tam Listesi solunuzdaki gezinme panosunda yer alır.

Bu Öğretici, çevrimiçi görüntülenebileceği gibi, çıktısı da alınabilir. En iyi sonuç için, yatay modda, 8 ½" X 11" kâğıda çıktı alınız.

# **Öğreticinin Kullanımı**

[Öğreticiye](#page-0-0)  **[Hoşgeldiniz](#page-0-0)** 

**Konu Başlıkları:**

[Öğreticinin](#page-1-0)  [Kullanımı](#page-1-0)

**Gizlilik** [Anlaşması'nın Kabul](#page-2-0)  **[Edilmesi](#page-2-0)** 

[İlerlemenizin Takibi](#page-3-0)

[Sınav İçeriğinde](#page-4-0)  **[Gezinme](#page-4-0)** 

[Kaydırma Çubuğunu](#page-5-0)  [Kullanma](#page-5-0)

[Bir Soruyu İngilizce](#page-6-0)  [Görüntüleme](#page-6-0)

[Hesap Makinesi](#page-8-0) 

[Bir Soruyu Gözden](#page-10-0)  [Geçirmek](#page-10-0)

[Örnek Soru](#page-11-0)  [Görüntüleme](#page-11-0)

[Gözden Geçirme](#page-12-0)  [Ekranını Kullanma](#page-12-0)

[Bir Soruyu Gözden](#page-14-0)  [Geçirme Modunda](#page-14-0)  [Görüntüleme](#page-14-0) 

[Gözden Geçirmeyi](#page-15-0)  **Bitirme** 

[Sınavı Bitirme](#page-16-0) 

[Sonuçları Alma](#page-17-0)

[Öğreticiyi](#page-18-0)  [Tamamlama](#page-18-0)

<span id="page-1-0"></span>Bu Öğretici, standart Adobe<sup>®</sup> Acrobat<sup>®</sup> gezinme aracı kullanır. İmlecinizi ekranın altına getirirseniz Gezinme Araç Çubuğu ekranda belirecektir:

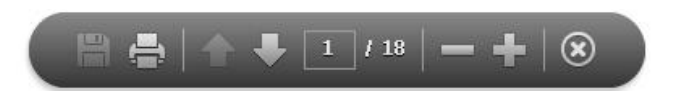

- Sonraki (N) ve Önceki (P) okları: Sonraki oku sizi bir sonraki sayfaya götürür. Önceki oku sizi bir önceki sayfaya geri getirir.
- Sayfa Sayacı: Sayfa Sayacı **bulunda öğretici içinde bulunmakta olduğunuz yeri gösterir.** Etkileşimlidir; kutucuğa bir sayfa numarası yazabilir ve Enter tuşuna basıp o sayfaya doğrudan gidebilirsiniz.
- **Büyütme**: Sayfanın büyütme oranını arttırmak için **düğmesine**, azaltmak için ise **düğmesine** basınız.
- **Köprüler**: Belirli bir konu başlığına doğrudan erişmek için, soldaki gezinme panosundan ilgili bağlantıya tıklayabilirsiniz.

**ÖNEMLİ**: Bazı konu başlıklarında birden fazla sayfa bulunur. Bu tür başlıklarda, konu başlıkları simgesi, başlığa ait sayfa adedi görüntülenir. Örneğin: Hesap Makinesi (sayfa 1/2). Tüm metni okumak için Sonraki düğmesini tıkladığınızdan emin olunuz.

[Öğreticiye](#page-0-0)  **[Hoşgeldiniz](#page-0-0)** 

[Öğreticinin](#page-1-0)  [Kullanımı](#page-1-0)

**Gizlilik** [Anlaşması'nın Kabul](#page-2-0)  **[Edilmesi](#page-2-0)** 

[İlerlemenizin Takibi](#page-3-0)

Sınav İceriğinde **[Gezinme](#page-4-0)** 

[Kaydırma Çubuğunu](#page-5-0)  [Kullanma](#page-5-0)

[Bir](#page-6-0) [Soruyu İngilizce](#page-6-0)  [Görüntüleme](#page-6-0)

[Hesap Makinesi](#page-8-0) 

[Bir Soruyu Gözden](#page-10-0)  [Geçirmek](#page-10-0)

[Örnek Soru](#page-11-0)  [Görüntüleme](#page-11-0)

[Gözden Geçirme](#page-12-0)  [Ekranını Kullanma](#page-12-0)

[Bir Soruyu Gözden](#page-14-0)  [Geçirme Modunda](#page-14-0)  [Görüntüleme](#page-14-0) 

[Gözden Geçirmeyi](#page-15-0)  **Bitirme** 

[Sınavı Bitirme](#page-16-0) 

[Sonuçları Alma](#page-17-0)

[Öğreticiyi](#page-18-0)  [Tamamlama](#page-18-0)

### **Gizlilik Anlaşması'nın Kabul Edilmesi**

<span id="page-2-0"></span>**IIA, bütün sınav adaylarının IIA sınavlarına girmeden önce Gizlilik Anlaşması'nı okumasını ve kabul etmesini şart koşar. Sınavda Gizlilik anlaşmasında aşağıdaki metin bulunmaktadır:**

"Bu gizlilik sözleşmesi ve genel kullanım şartları dâhil olmak üzere IIA kurallarına uymayı ve bağlı olmayı kabul ediyorum. IIA sınavının gizli ve güvende tutulduğunu ve Amerika Birleşik Devletleri'nin ve diğer ülkelerin medeni ve ceza kanunları ile korunduğunu anlıyorum. Bu sınav gizlidir ve telif hakları kanunu ile korunur.

Sınavımda çıkabilecek canlı soru veya cevaplara herhangi bir şekilde ulaşmadım. Sınavın içeriği hakkında hiç kimseyle görüşmemeyi kabul ediyorum.

Sınav öncesi, sırası veya sonrasında sözlü olarak; yazılı olarak; herhangi bir internet sohbet odasında, mesaj panosunda veya forumunda; SMS yahut mesaj yoluyla veya başka herhangi bir şekilde hiçbir sınav sorusunun veya cevabının bir kısmını veya tamamını kaydetmeyeceğim, kopyalamayacağım, yayınlamayacağım veya çoğaltmayacağım.

Ücretler, politikalar ve kusurlu davranışlar, aykırılıklar veya IIA Etik Kuralları ihlalleri durumunda puanların geçersiz sayılması dâhil IIA Sertifikasyon Kılavuzu'nda yer alan hüküm ve koşulları okudum, anladım ve kabul ediyorum.

IIA'in takdiri doğrultusunda herhangi bir nedenle bir puanın geçerliliğinin sorgulanması için haklı bir gerekçe olduğunda IIA'in sınav puanlarını açıklamama veya geçersiz sayma hakkına sahip olduğunu kabul ediyorum.

Bu gizlilik anlaşmasını ve bu koşulları kabul etmezsem sınava alınmayacağımı ve sınav ücretimi geri alamayacağımı anlıyorum."

**Bu şartları kabul etmezseniz devam etmenize izin verilmeyecektir.**

*Telif Hakkı © The Institute of Internal Auditors. Her Hakkı Saklıdır. Bu sınavın hiçbir kısmı The Institute of Internal Auditors'ın açık yazılı onayı olmadan çoğaltılamaz.*

<span id="page-3-0"></span>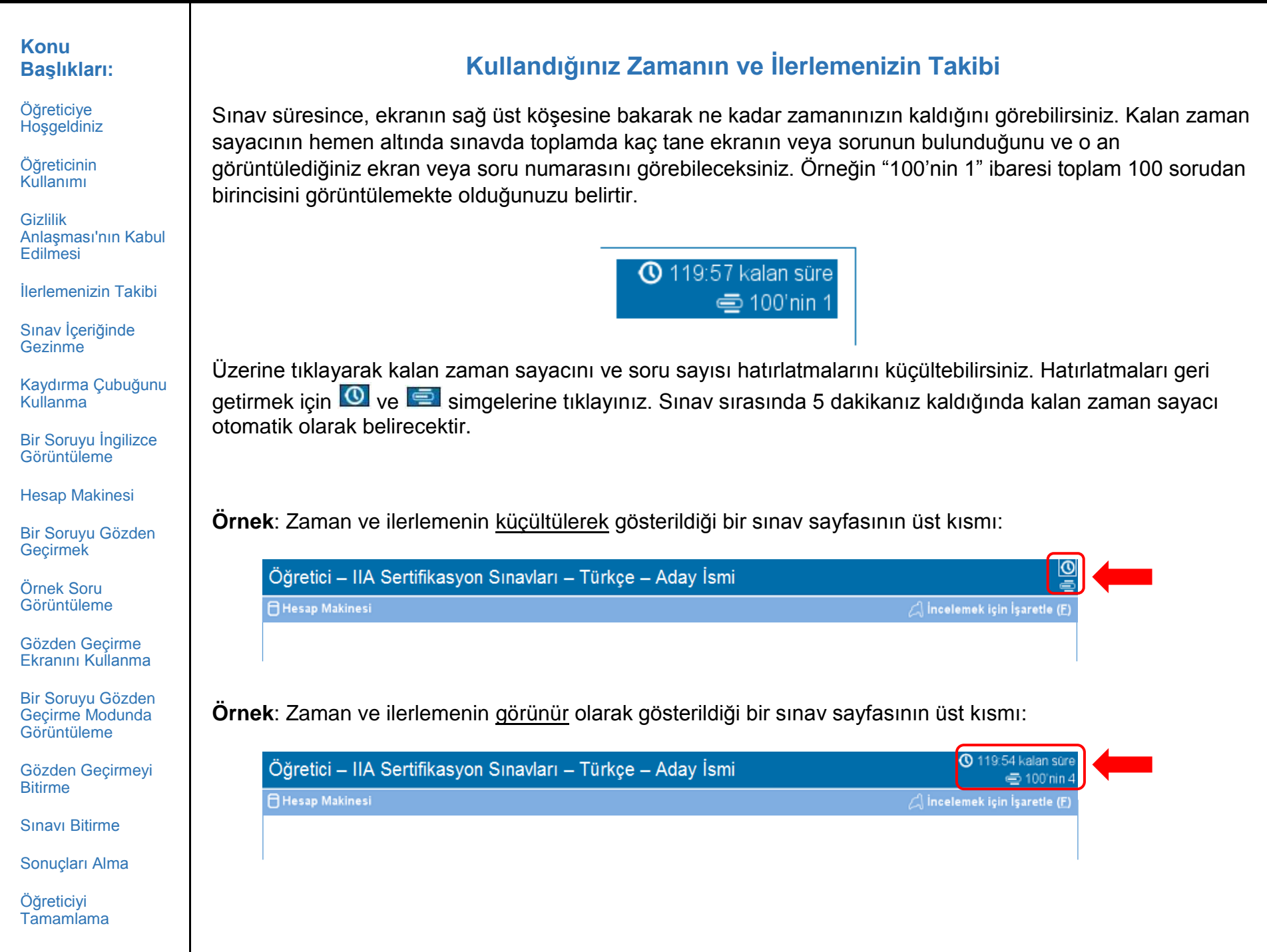

[Öğreticiye](#page-0-0)  **[Hoşgeldiniz](#page-0-0)** 

[Öğreticinin](#page-1-0)  [Kullanımı](#page-1-0)

**Gizlilik** [Anlaşması'nın Kabul](#page-2-0)  **[Edilmesi](#page-2-0)** 

[İlerlemenizin Takibi](#page-3-0)

[Sınav İçeriğinde](#page-4-0)  **[Gezinme](#page-4-0)** 

[Kaydırma Çubuğunu](#page-5-0)  [Kullanma](#page-5-0)

[Bir](#page-6-0) [Soruyu İngilizce](#page-6-0)  **[Görüntüleme](#page-6-0)** 

[Hesap Makinesi](#page-8-0) 

[Bir Soruyu Gözden](#page-10-0)  [Geçirmek](#page-10-0)

[Örnek Soru](#page-11-0)  [Görüntüleme](#page-11-0)

[Gözden Geçirme](#page-12-0)  [Ekranını Kullanma](#page-12-0)

[Bir Soruyu Gözden](#page-14-0)  [Geçirme Modunda](#page-14-0)  [Görüntüleme](#page-14-0) 

[Gözden Geçirmeyi](#page-15-0)  **Bitirme** 

[Sınavı Bitirme](#page-16-0) 

[Sonuçları Alma](#page-17-0)

[Öğreticiyi](#page-18-0)  [Tamamlama](#page-18-0)

# <span id="page-4-0"></span>Sınav süresince **Önceki (P)** ve **Sonraki (N)** düğmeleri ekranın alt kısmında bulunacaktır.

← Önceki ( $\underline{P}$ ) Sonraki (N) →

**Sonraki (N)** düğmesi sizi bir sonraki ekrana taşır.

İlk sorudan sonra, **Önceki (P)** düğmesi sizi bir önceki ekrana taşır.

Gezinme düğmeleri ve işlevleri şu şekilde seçilebilir:

- istenilen düğmeye fare ile tıklayarak, veya
- Tab tuşunu kullanarak özellikler arasında gezinip boşluk tuşuna basarak istenilen özelliği seçerek.

**Örnek**: Önceki ve Sonraki düğmelerinin yerlerini gösteren bir sınav sayfasının alt kısmı:

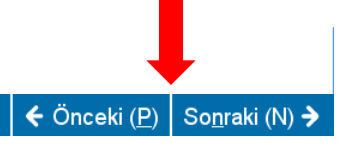

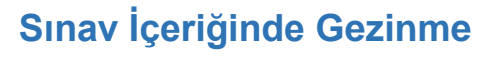

#### <span id="page-5-0"></span>**Konu Kaydırma Çubuğunu Kullanma Başlıkları:** [Öğreticiye](#page-0-0)  Bazı sınav soruları ekrana sığmayabilir. Bu sorularda, ekranın kaydırılabilen kısmında kaydırma çubuğu **[Hoşgeldiniz](#page-0-0)** belirecektir (yatay veya dikey olabilir). Sorunun kalan kısmını görüntülemek için kaydırma çubuklarının üzerine tıklayıp sürükleyebilir veya kaydırma çubuğunun iki tarafında bulunan ok işaretlerine tıklayabilirsiniz. [Öğreticinin](#page-1-0)  [Kullanımı](#page-1-0) **Gizlilik** [Anlaşması'nın Kabul](#page-2-0)  [Edilmesi](#page-2-0)  $\leftarrow$  Önceki (P) Sonraki (N) > [İlerlemenizin Takibi](#page-3-0) [Sınav İçeriğinde](#page-4-0)  **[Gezinme](#page-4-0)** Kaydırma çubuğunu ekranın sonuna kadar kaydırmadan bir sınav sorusunu tamamlamaya çalıştığınız takdirde, soruyu tamamlamadan önce sayfanın sonuna kadar ilerlemenizi hatırlatan bir kullanıcı uyarısı belirir. [Kaydırma Çubuğunu](#page-5-0)  [Kullanma](#page-5-0) [Bir](#page-6-0) [Soruyu İngilizce](#page-6-0)  Görülmeyen İçerik 冈 **[Görüntüleme](#page-6-0)** Ekranın tamamını henüz görmediniz. Tüm muti-media bilgileri mutlaka inceleyin [Hesap Makinesi](#page-8-0)  her sekmeyi seçiniz ve her köşeye kayar çubukla gidin. [Bir Soruyu Gözden](#page-10-0) Tamam (O) [Geçirmek](#page-10-0) [Örnek Soru](#page-11-0)  [Görüntüleme](#page-11-0) Kullanıcı uyarısını kapatmak için, **Tamam** düğmesine tıklayıp sınav sorusunun kalan kısmını görüntülemek [Gözden Geçirme](#page-12-0)  için kaydırma çubuğunu kullanarak ilerleyiniz. Soruyu cevaplamadan önce tüm bilgileri okuduğunuzdan emin [Ekranını Kullanma](#page-12-0) olunuz. [Bir Soruyu Gözden](#page-14-0)  [Geçirme Modunda](#page-14-0)  **Örnek**: Yatay kaydırma çubuğunun bulunduğu bir sınav sayfasının alt kısmı:[Görüntüleme](#page-14-0)  [Gözden Geçirmeyi](#page-15-0)  **Bitirme** [Sınavı Bitirme](#page-16-0)  ← Önceki (P) Sonraki (N) → [Sonuçları Alma](#page-17-0) [Öğreticiyi](#page-18-0)  [Tamamlama](#page-18-0)

[Öğreticiye](#page-0-0)  **[Hoşgeldiniz](#page-0-0)** 

[Öğreticinin](#page-1-0)  [Kullanımı](#page-1-0)

**Gizlilik** [Anlaşması'nın Kabul](#page-2-0)  **[Edilmesi](#page-2-0)** 

[İlerlemenizin Takibi](#page-3-0)

[Sınav İçeriğinde](#page-4-0)  **[Gezinme](#page-4-0)** 

[Kaydırma Çubuğunu](#page-5-0)  [Kullanma](#page-5-0)

[Bir](#page-6-0) [Soruyu İngilizce](#page-6-0)  **[Görüntüleme](#page-6-0)** 

[Hesap Makinesi](#page-8-0) 

[Bir Soruyu Gözden](#page-10-0)  [Geçirmek](#page-10-0)

[Örnek Soru](#page-11-0)  [Görüntüleme](#page-11-0)

[Gözden Geçirme](#page-12-0)  [Ekranını Kullanma](#page-12-0)

[Bir Soruyu Gözden](#page-14-0)  [Geçirme Modunda](#page-14-0)  [Görüntüleme](#page-14-0) 

[Gözden Geçirmeyi](#page-15-0)  **Bitirme** 

[Sınavı Bitirme](#page-16-0) 

[Sonuçları Alma](#page-17-0)

[Öğreticiyi](#page-18-0)  [Tamamlama](#page-18-0)

### **Bir Soruyu İngilizce Görüntüleme (sayfa 1/2)**

<span id="page-6-0"></span>IIA sınavı İngilizce dışında bir dilde görüntüleniyorsa, tüm sınav soruları için İngilizce seçeneği mevcuttur. İngilizce versiyonda görüntülemek için sınav sorusunun altında görülen **English** düğmesine tıklayınız.

### **English**

Ayrı bir görüntüleme ekranı açılacak ve sorunun türkçesi hatalı çevrilmiş İngilizce seçeneği görüntülenecektir.

#### 119:54 kalan süre Öğretici - IIA Sertifikasyon Sınavları - Türkçe - Aday İsmi € 100 nin 4 □ Hesap Makinesi  $\Box$  incelemek için İşaretle (E) Malzeme alımını kestirme yoldan test etmede, iç denetçi sunları gözden gecirecektir: o Satıcıların faturaları. English 図 Satınalma talepleri.  $\circ$ In testing for a proper cutoff of purchases of materials, the Satınalma emirleri. internal auditor would most likely examine:  $\circ$ Teslim raporu.  $\circ$ o Vendors' invoices. o Purchase requisitions. o Purchase orders. **English** o Receiving reports. **X** Kapat (C)

[Öğreticiye](#page-0-0)  [Hoşgeldiniz](#page-0-0)

[Öğreticinin](#page-1-0)  [Kullanımı](#page-1-0)

**Gizlilik** [Anlaşması'nın Kabul](#page-2-0)  **[Edilmesi](#page-2-0)** 

[İlerlemenizin Takibi](#page-3-0)

[Sınav İçeriğinde](#page-4-0)  **[Gezinme](#page-4-0)** 

[Kaydırma Çubuğunu](#page-5-0)  [Kullanma](#page-5-0)

[Bir](#page-6-0) [Soruyu İngilizce](#page-6-0)  [Görüntüleme](#page-6-0)

[Hesap Makinesi](#page-8-0) 

[Bir Soruyu Gözden](#page-10-0) [Geçirmek](#page-10-0)

[Örnek Soru](#page-11-0)  [Görüntüleme](#page-11-0)

[Gözden Geçirme](#page-12-0)  [Ekranını Kullanma](#page-12-0)

[Bir Soruyu Gözden](#page-14-0)  [Geçirme Modunda](#page-14-0)  [Görüntüleme](#page-14-0) 

[Gözden Geçirmeyi](#page-15-0)  **Bitirme** 

[Sınavı Bitirme](#page-16-0) 

[Sonuçları Alma](#page-17-0)

[Öğreticiyi](#page-18-0)  [Tamamlama](#page-18-0)

### **Bir Soruyu İngilizce Görüntüleme (sayfa 2/2)**

Ana sınav penceresinde olduğu gibi bazı durumlarda İngilizce ekranındaki metin pencereye tam olarak sığmayabilir. Bu gibi sorularda ekranı kaydırmanızı sağlayacak bir kaydırma çubuğu görünecektir (yatay veya dikey olabilir). Sorunun tamamını görüntülemek için ya kaydırma çubuklarına fare ile tıklayarak kaydırın ya da kaydırma çubuğunun her iki ucunda bulunan oklara tıklayın.

**Örnek**: Dikey ve yatay kaydırma çubuğu bulunan bir İngilizce görüntüleme ekranı.

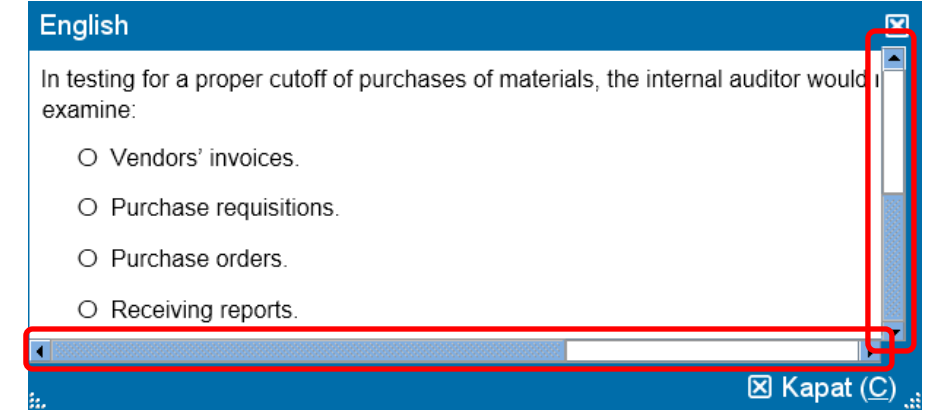

İngilizce görüntüleme ekranı, ekranda başka bir konuma taşınabilir. Ekranı taşımak için imleci İngilizce görüntüleme ekranının en üstünde bulunan mavi çubuğa getirin, daha sonra farenizin SOL tuşuna tıklayıp ekranı istediğiniz konuma sürükleyin.

İngilizce görüntüleme ekranının boyutu değiştirilebilir. İmleci, görüntüleme ekranının sol alt ya da sağ köşesindeki beyaz noktaya getirin. Farenin SOL tuşuna basın ve ekranı küçültmek için içeri, büyütmek için dışarı doğru kaydırın.

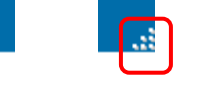

İngilizce ekranı görüntüleme işlemini bitirdiğinizde pencerenin sağ alt ya da sağ üst köşesindeki **X** simgesine tıklayarak ekranı kapatabilirsiniz. Ancak, bir sonraki sınav sorusuna geçmek için ekranı kapatmanız gerekmez.

[Öğreticiye](#page-0-0)  [Hoşgeldiniz](#page-0-0)

[Öğreticinin](#page-1-0)  [Kullanımı](#page-1-0)

**Gizlilik** [Anlaşması'nın Kabul](#page-2-0)  **[Edilmesi](#page-2-0)** 

[İlerlemenizin Takibi](#page-3-0)

[Sınav İçeriğinde](#page-4-0)  **[Gezinme](#page-4-0)** 

[Kaydırma Çubuğunu](#page-5-0)  [Kullanma](#page-5-0)

[Bir](#page-6-0) [Soruyu İngilizce](#page-6-0)  **[Görüntüleme](#page-6-0)** 

[Hesap Makinesi](#page-8-0) 

[Bir Soruyu Gözden](#page-10-0)  [Geçirmek](#page-10-0)

[Örnek Soru](#page-11-0)  [Görüntüleme](#page-11-0)

[Gözden Geçirme](#page-12-0)  [Ekranını Kullanma](#page-12-0)

[Bir Soruyu Gözden](#page-14-0)  [Geçirme Modunda](#page-14-0)  [Görüntüleme](#page-14-0) 

[Gözden Geçirmeyi](#page-15-0)  **Bitirme** 

[Sınavı Bitirme](#page-16-0) 

[Sonuçları Alma](#page-17-0)

[Öğreticiyi](#page-18-0)  [Tamamlama](#page-18-0)

### **Hesap Makinesi (sayfa 1/2)**

<span id="page-8-0"></span>Bazı sınav sorularında cevabı hesaplamak için hesap makinesi kullanmak isteyebilirsiniz. Ekranın sol üst köşesinde çevrimiçi hesap makinesi mevcuttur.

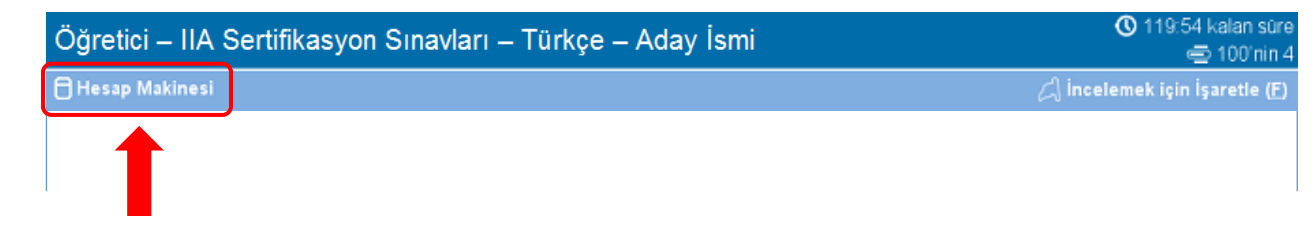

Hesap makinesini kullanmak için **Hesap Makinesi** düğmesine tıklayınız.

□ Hesap Makinesi

Hesap makinesinin iki görüntüleme modu vardır: standart ve bilimsel.

### **Standart mod Bilimsel mod**

**Hesap Makinesi** 

**Modlar** 

**TI-30XS** 

 $|8|$  $\vert$  9

 $\mathbf{C}$ 

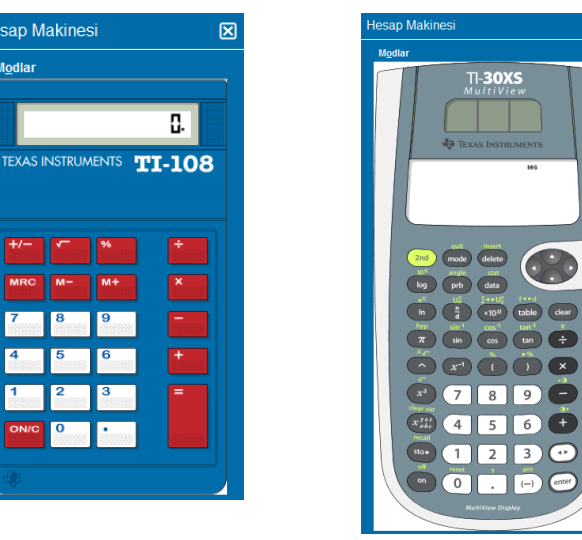

[Öğreticiye](#page-0-0)  **[Hoşgeldiniz](#page-0-0)** 

[Öğreticinin](#page-1-0)  [Kullanımı](#page-1-0)

**Gizlilik** [Anlaşması'nın Kabul](#page-2-0)  **[Edilmesi](#page-2-0)** 

[İlerlemenizin Takibi](#page-3-0)

[Sınav İçeriğinde](#page-4-0)  **[Gezinme](#page-4-0)** 

[Kaydırma Çubuğunu](#page-5-0)  [Kullanma](#page-5-0)

[Bir](#page-6-0) [Soruyu İngilizce](#page-6-0)  [Görüntüleme](#page-6-0)

[Hesap Makinesi](#page-8-0) 

[Bir Soruyu Gözden](#page-10-0)  [Geçirmek](#page-10-0)

[Örnek Soru](#page-11-0)  [Görüntüleme](#page-11-0)

[Gözden Geçirme](#page-12-0)  [Ekranını Kullanma](#page-12-0)

[Bir Soruyu Gözden](#page-14-0)  [Geçirme Modunda](#page-14-0)  [Görüntüleme](#page-14-0) 

[Gözden Geçirmeyi](#page-15-0)  **Bitirme** 

[Sınavı Bitirme](#page-16-0) 

[Sonuçları Alma](#page-17-0)

[Öğreticiyi](#page-18-0)  [Tamamlama](#page-18-0)

### **Hesap Makinesi (sayfa 2/2)**

Modlar arasında gezinmek için hesap makinesinin sol üst köşesindeki **Modlar** üzerine tıklayın, daha sonra **Standart** veya **Bilimsel** seçeneklerinden birini seçin.

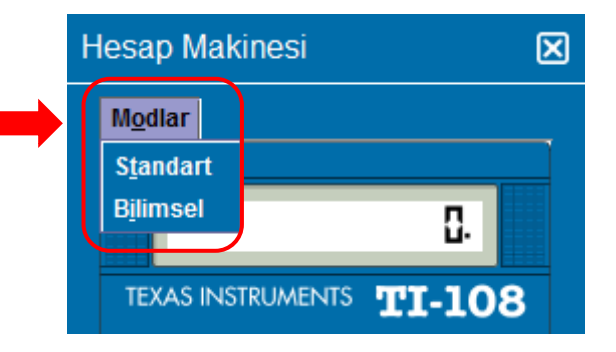

Hesap makinesine sayı girmek için farenizi kullanarak hesap makinesinin düğmelerine tıklayabilir veya klavyenizin üzerindeki sayısal tuş takımını kullanabilirsiniz. Sayısal tuş takımını kullanırken Num Lock özelliğini aktive etmeniz gerekmektedir.

**ÖNEMLİ** (Çok dilli adaylar için): Hesap makinesi para birimi ve ondalık sayılarda nokta yerine virgül kullanımını desteklemez. Eğer ana dilinizde ondalık sayılar örneğin **7,5** formatında yazılıyorsa rakam hesap makinesine **7.5** olarak girilmelidir, aksi takdirde **75** olarak algılanıp yanlış hesaplanacaktır.

Hesap makinesi penceresi ekranı, ekranda başka bir konuma taşınabilir. Hesap makinesini taşımak için imleci hesap makinesinin üzerindeki mavi çubuğa getirin, daha sonra farenizin SOL tuşuna tıklayıp hesap makinesini istediğiniz konuma getirin.

Hesap makinesi ile işiniz bittiğinde hesap makinesini sağ üst köşesindeki **X** simgesine tıklayarak kapatabilirsiniz.

<span id="page-10-0"></span>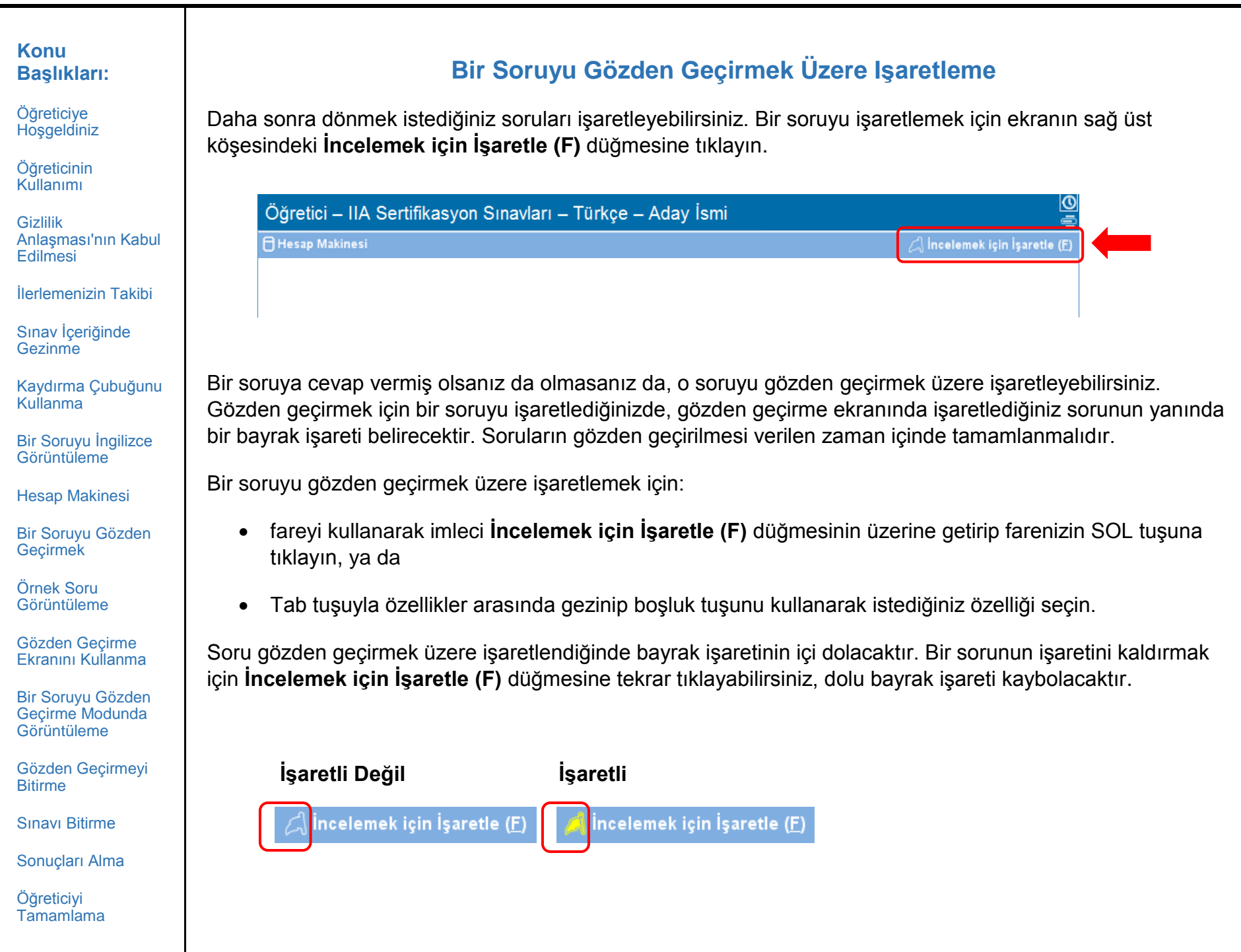

## **Örnek Soru Görüntüleme**

<span id="page-11-0"></span>Örnek bir soru aşağıda sunulmuştur.

Her ekranın en üst kısmında sınav adı ve adayın ismi gösterilir. Sorunun altında dört cevap seçeneği gösterilir. Seçmek istediğiniz seçeneğin yanındaki onay düğmesine tıklayarak her soruya cevap verebilirsiniz.

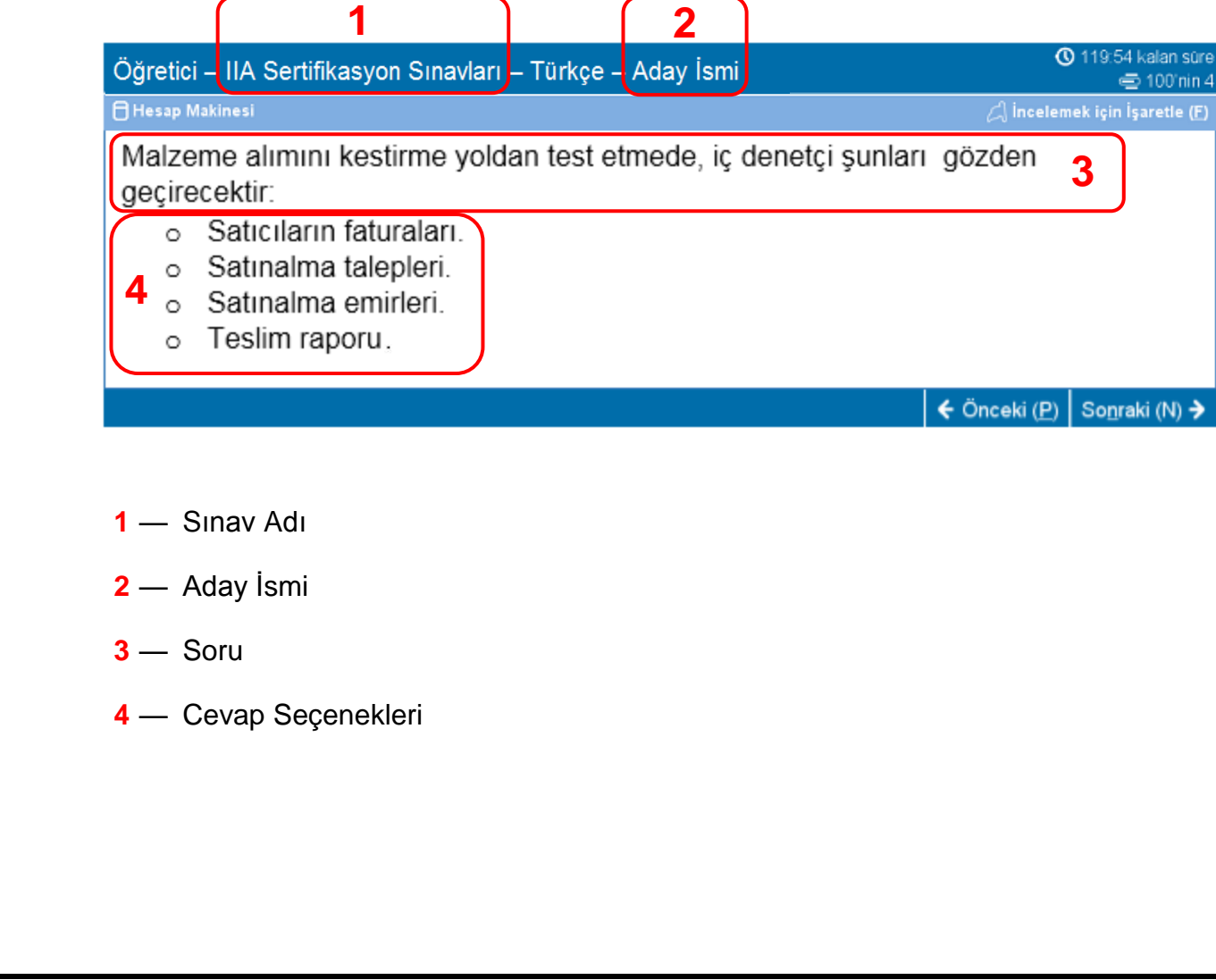

**Başlıkları:** [Öğreticiye](#page-0-0) 

[Hoşgeldiniz](#page-0-0)

**Konu** 

[Öğreticinin](#page-1-0)  [Kullanımı](#page-1-0)

**Gizlilik** [Anlaşması'nın Kabul](#page-2-0)  **[Edilmesi](#page-2-0)** 

[İlerlemenizin Takibi](#page-3-0)

[Sınav İçeriğinde](#page-4-0)  **[Gezinme](#page-4-0)** 

[Kaydırma Çubuğunu](#page-5-0)  [Kullanma](#page-5-0)

[Bir](#page-6-0) [Soruyu İngilizce](#page-6-0)  [Görüntüleme](#page-6-0)

[Hesap Makinesi](#page-8-0) 

[Bir Soruyu Gözden](#page-10-0)  [Geçirmek](#page-10-0)

[Örnek Soru](#page-11-0)  [Görüntüleme](#page-11-0)

[Gözden Geçirme](#page-12-0)  [Ekranını Kullanma](#page-12-0)

[Bir Soruyu Gözden](#page-14-0)  [Geçirme Modunda](#page-14-0)  [Görüntüleme](#page-14-0) 

[Gözden Geçirmeyi](#page-15-0)  [Bitirme](#page-15-0) 

[Sınavı Bitirme](#page-16-0) 

[Sonuçları Alma](#page-17-0)

[Öğreticiyi](#page-18-0)  [Tamamlama](#page-18-0)

[Öğreticiye](#page-0-0)  **[Hoşgeldiniz](#page-0-0)** 

[Öğreticinin](#page-1-0)  [Kullanımı](#page-1-0)

**Gizlilik** [Anlaşması'nın Kabul](#page-2-0)  [Edilmesi](#page-2-0)

[İlerlemenizin Takibi](#page-3-0)

[Sınav İçeriğinde](#page-4-0)  **[Gezinme](#page-4-0)** 

[Kaydırma Çubuğunu](#page-5-0)  [Kullanma](#page-5-0)

[Bir](#page-6-0) [Soruyu İngilizce](#page-6-0)  [Görüntüleme](#page-6-0)

[Hesap Makinesi](#page-8-0) 

[Bir Soruyu Gözden](#page-10-0)  [Geçirmek](#page-10-0)

[Örnek Soru](#page-11-0)  [Görüntüleme](#page-11-0)

[Gözden Geçirme](#page-12-0)  [Ekranını Kullanma](#page-12-0)

[Bir Soruyu Gözden](#page-14-0)  [Geçirme Modunda](#page-14-0)  [Görüntüleme](#page-14-0) 

[Gözden Geçirmeyi](#page-15-0)  **Bitirme** 

[Sınavı Bitirme](#page-16-0) 

[Sonuçları Alma](#page-17-0)

[Öğreticiyi](#page-18-0)  [Tamamlama](#page-18-0)

### **Gözden Geçirme Ekranını Kullanma (sayfa 1/2)**

<span id="page-12-0"></span>Sınav sonunda gözden geçirme ekranı otomatik olarak görüntülenir. Kalan zamanınız olduğu sürece sınav sorularını gözden geçirebilirsiniz.

- Mavi çubuklar gözden geçirme ekranının farklı bölümlerini tanımlar. Mavi barın solundaki artı (+) veya eksi (-) işaretlerine tıklayarak talimatları ve/veya sınav sorularının listesini görüntüleyebilir veya saklayabilirsiniz.
- Cevap verilmeyen soruların sayısı cevap özet bölümünün sağ tarafında görünecektir.
- İncelemek için İşaretle düğmesini işaretlerseniz, gözden geçirme ekranında o sorunun yanında bir bayrak işareti belirecektir. Soru numarasının solundaki bayrak şekline tıklayarak gözden geçirmek üzere ek soru seçebilir ya da seçtiğiniz sorunun işaretini kaldırabilirsiniz.
- Cevaplanmamış sorular "Eksik" olarak tanımlanacaktır.

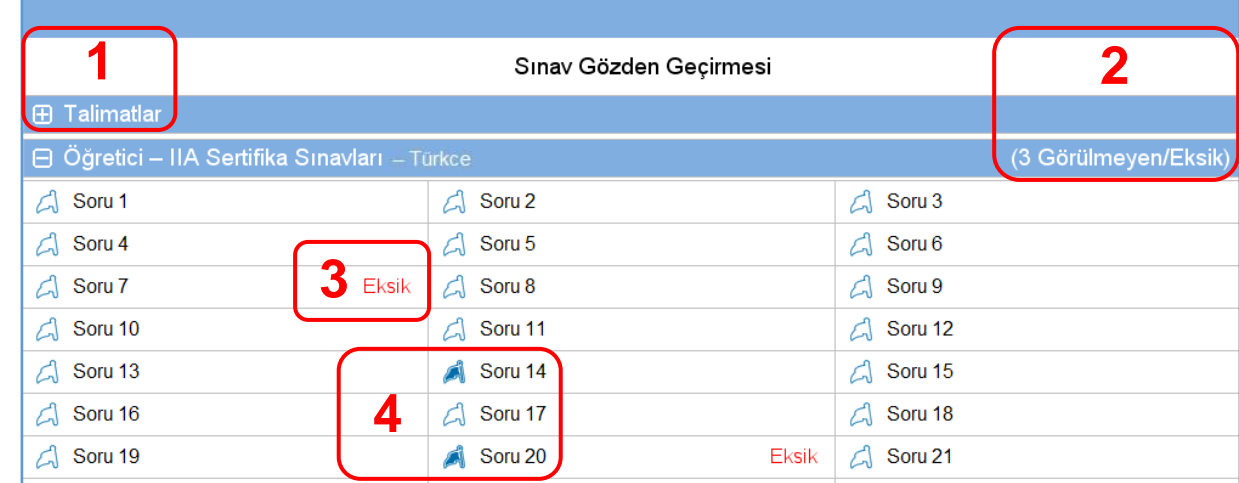

**1 Talimatlar** bölümü gizlenmiştir.

**2** Bu sınavda, toplam 3 soru cevaplandırılmamıştır (bu örnekte tüm sorular görünmemektedir).

- **3** 7. ve 20. sorular cevaplandırılmamıştır.
- **4** 14. ve 20. Sorular gözden geçirmek üzere işaretlenmiştir.

[Öğreticiye](#page-0-0)  [Hoşgeldiniz](#page-0-0)

[Öğreticinin](#page-1-0)  [Kullanımı](#page-1-0)

**Gizlilik** [Anlaşması'nın Kabul](#page-2-0)  **[Edilmesi](#page-2-0)** 

[İlerlemenizin Takibi](#page-3-0)

[Sınav İçeriğinde](#page-4-0)  **[Gezinme](#page-4-0)** 

[Kaydırma Çubuğunu](#page-5-0)  [Kullanma](#page-5-0)

[Bir](#page-6-0) [Soruyu İngilizce](#page-6-0)  **[Görüntüleme](#page-6-0)** 

[Hesap Makinesi](#page-8-0) 

[Bir Soruyu Gözden](#page-10-0)  [Geçirmek](#page-10-0)

[Örnek Soru](#page-11-0)  [Görüntüleme](#page-11-0)

[Gözden Geçirme](#page-12-0)  [Ekranını Kullanma](#page-12-0)

[Bir Soruyu Gözden](#page-14-0)  [Geçirme Modunda](#page-14-0)  [Görüntüleme](#page-14-0) 

[Gözden Geçirmeyi](#page-15-0)  **Bitirme** 

[Sınavı Bitirme](#page-16-0) 

[Sonuçları Alma](#page-17-0)

[Öğreticiyi](#page-18-0)  [Tamamlama](#page-18-0)

### **Gözden Geçirme Ekranını Kullanma (sayfa 2/2)**

Gözden geçirme ekranından soruları birkaç şekilde gözden geçirebilirsiniz. Aşağıdaki düğmeler gözden geçirme ekranında mevcuttur:

- **Tümünü İncele (A)** Bütün soruları ve yanıtları gözden geçirmek için tıklayın.
- **İnceleme Eksik (I)** Sadece eksik kalan soruları gözden geçirmek için tıklayın.
- **İşaretlenenleri İncele (V)** Sadece gözden geçirmek üzere işaretlenmiş soruları gözden geçirmek için tıklayın.

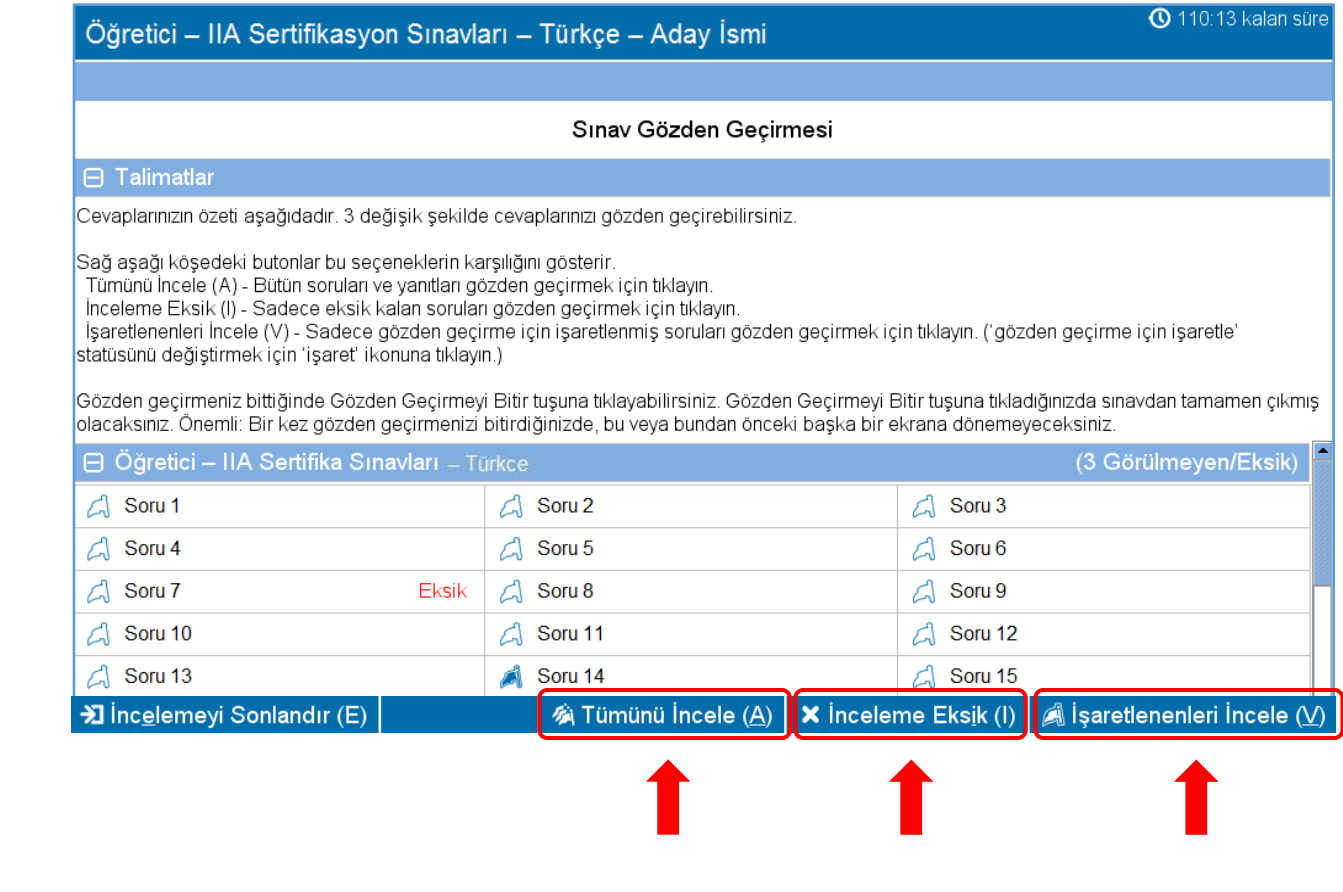

#### <span id="page-14-0"></span>**Konu Bir Soruyu Gözden Geçirme Modunda Görüntüleme Başlıkları:** [Öğreticiye](#page-0-0)  Gözden geçirme modunda görüntülenen bir öğe aşağıdaki şekilde görünür: **[Hoşgeldiniz](#page-0-0)** [Öğreticinin](#page-1-0)  <sup>O</sup> 119:54 kalan süre Öğretici - IIA Sertifikasyon Sınavları - Türkçe - Aday İsmi [Kullanımı](#page-1-0) € 100'nin 4 **A** Hesap Makinesi  $\triangle$  incolemek için İşaretle (E) **Gizlilik** Malzeme alımını kestirme yoldan test etmede, iç denetçi şunları gözden [Anlaşması'nın Kabul](#page-2-0)  **[Edilmesi](#page-2-0)** gecirecektir: o Saticilarin faturalari. [İlerlemenizin Takibi](#page-3-0) Satınalma talepleri.  $\circ$ [Sınav İçeriğinde](#page-4-0)  Satınalma emirleri. **[Gezinme](#page-4-0)**  $\circ$ Teslim raporu<sup>®</sup> O [Kaydırma Çubuğunu](#page-5-0)  [Kullanma](#page-5-0) [Bir](#page-6-0) [Soruyu İngilizce](#page-6-0)  >I İnceleme Ekranı (S) Sonraki (N) → [Görüntüleme](#page-6-0) Gözden geçirme modunda iken, her ekranın sol alt köşesinde **İnceleme Ekranı (S)** düğmesi erişilebilir [Hesap Makinesi](#page-8-0)  olacaktır. [Bir Soruyu Gözden](#page-10-0) Gözden geçirme modunda iki şekilde gezinebilirsiniz: İnceleme Ekranı düğmesine veya Sonraki düğmesine [Geçirmek](#page-10-0) tıklayarak. [Örnek Soru](#page-11-0)  [Görüntüleme](#page-11-0) Eğer **tüm** soruları gözden geçiriyorsanız, sonraki düğmesine tıklayarak Sonraki soruya geçebilirsiniz. Yukarıdaki örnek ekranda, Sonraki düğmesine tıklarsanız 100 sorudan 5. soruya geçeceksiniz. [Gözden Geçirme](#page-12-0)  [Ekranını Kullanma](#page-12-0) Eğer **eksik** kalan soruları gözden geçiriyorsanız, Sonraki düğmesine tıkladığınızda bir sonraki cevaplanmamış soruya gidersiniz. [Bir Soruyu Gözden](#page-14-0)  [Geçirme Modunda](#page-14-0)  [Görüntüleme](#page-14-0)  Eğer gözden geçirmek üzere **işaretlenmiş soruları** gözden geçiriyorsanız, Sonraki düğmesine tıkladığınızda bir sonraki işaretlenmiş soruya gidersiniz. [Gözden Geçirmeyi](#page-15-0)  **Bitirme**  Herhangi bir zamanda İnceleme Ekranı öğesine tıklarsanız Sınav Gözden Geçirme ekranına geri [Sınavı Bitirme](#page-16-0)  dönersiniz. [Sonuçları Alma](#page-17-0) Seçtiğiniz inceleme modunda bütün soruları gözden geçirmeyi tamamladığınızda, otomatik olarak Sınav Gözden Geçirme ekranına geri döneceksiniz.[Öğreticiyi](#page-18-0)  [Tamamlama](#page-18-0)

[Öğreticiye](#page-0-0)  **[Hoşgeldiniz](#page-0-0)** 

[Öğreticinin](#page-1-0)  [Kullanımı](#page-1-0)

**Gizlilik** [Anlaşması'nın Kabul](#page-2-0)  **[Edilmesi](#page-2-0)** 

[İlerlemenizin Takibi](#page-3-0)

[Sınav İçeriğinde](#page-4-0)  **[Gezinme](#page-4-0)** 

[Kaydırma Çubuğunu](#page-5-0)  [Kullanma](#page-5-0)

[Bir](#page-6-0) [Soruyu İngilizce](#page-6-0)  [Görüntüleme](#page-6-0)

[Hesap Makinesi](#page-8-0) 

[Bir Soruyu Gözden](#page-10-0)  [Geçirmek](#page-10-0)

[Örnek Soru](#page-11-0)  [Görüntüleme](#page-11-0)

[Gözden Geçirme](#page-12-0)  [Ekranını Kullanma](#page-12-0)

Bir [Soruyu Gözden](#page-14-0)  [Geçirme Modunda](#page-14-0)  [Görüntüleme](#page-14-0) 

[Gözden Geçirmeyi](#page-15-0)  **Bitirme** 

[Sınavı Bitirme](#page-16-0) 

[Sonuçları Alma](#page-17-0)

[Öğreticiyi](#page-18-0)  [Tamamlama](#page-18-0)

## **Gözden Geçirmeyi Bitirme**

<span id="page-15-0"></span>Gözden geçirmeyi tamamlayıp, Sınav Gözden Geçirmesi ekranına döndüğünüzde, **İncelemeyi Sonlandır (E)** düğmesine tıklayabilirsiniz.

# >] Incelemeyi Sonlandır (E)

**Örnek**: İncelemeyi Sonlandır düğmesinin yerini gösteren, Sınav Gözden Geçirmesi sayfasının sonu:

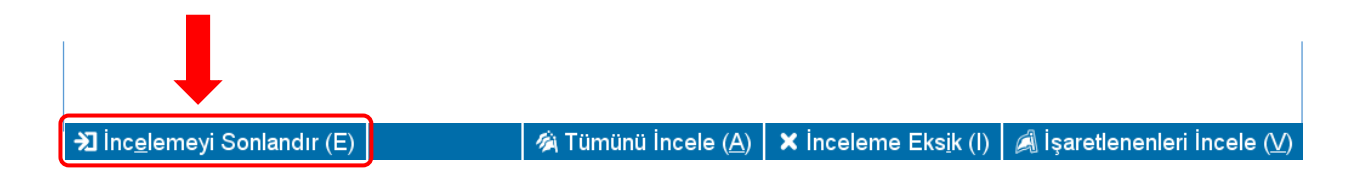

Bu düğmeye tıkladığınızda gözden geçirmeyi bitirmek isteyip istemediğinizi soran bir uyarı görünecektir. Sınavınızda cevaplanmamış sorular bulunuyorsa mesaj sizi uyaracaktır.

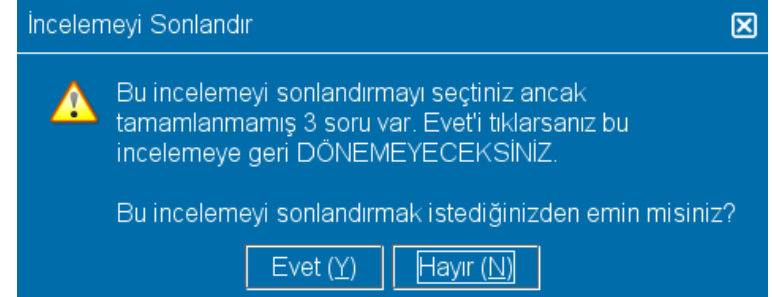

Gözden Geçirmeyi bitirmek için **Evet** düğmesine tıklayın. Gözden geçirmeyi bitirmek istediğinizi onaylamanızı isteyen ikinci bir mesaj görünecektir. Gözden geçirmeyi tamamladığınızda sınava geri dönemeyeceksiniz.

**Be Bütün ekran yönlendirmelerini dikkatlice okuduğunuzdan emin olun!**

[Öğreticiye](#page-0-0)  **[Hoşgeldiniz](#page-0-0)** 

[Öğreticinin](#page-1-0)  [Kullanımı](#page-1-0)

**Gizlilik** [Anlaşması'nın Kabul](#page-2-0)  **[Edilmesi](#page-2-0)** 

[İlerlemenizin Takibi](#page-3-0)

[Sınav İçeriğinde](#page-4-0)  **[Gezinme](#page-4-0)** 

[Kaydırma Çubuğunu](#page-5-0)  [Kullanma](#page-5-0)

[Bir](#page-6-0) [Soruyu İngilizce](#page-6-0)  **[Görüntüleme](#page-6-0)** 

[Hesap Makinesi](#page-8-0) 

[Bir Soruyu Gözden](#page-10-0)  [Geçirmek](#page-10-0)

[Örnek Soru](#page-11-0)  [Görüntüleme](#page-11-0)

[Gözden Geçirme](#page-12-0)  [Ekranını Kullanma](#page-12-0)

[Bir Soruyu Gözden](#page-14-0)  [Geçirme Modunda](#page-14-0)  [Görüntüleme](#page-14-0) 

[Gözden Geçirmeyi](#page-15-0)  **Bitirme** 

[Sınavı Bitirme](#page-16-0) 

[Sonuçları Alma](#page-17-0)

[Öğreticiyi](#page-18-0)  [Tamamlama](#page-18-0) <span id="page-16-0"></span>İncelemeyi tamamladıktan sonra, resmi olmayan sonuçlarınızı teslim almanız için sizi Sınav Yöneticisine yönlendirecek olan Sınavı Sonlandır ekranı görülecektir. Sınavı bitirmek için, **Sınavı Sonlandır (E)** düğmesine tıklayın.

**Sınavı Bitirme**

**D** Sinavi Sonlandir (E)

**Örnek**: Sınavı Sonlandır düğmesinin yerini gösteren, son sınav ekranının sonu:

> Sinavi Sonlandir (E)

Bu düğmeye tıkladığınızda, sınavı bitirmek istediğinizi teyit edecek bir mesaj görüntülenecektir.

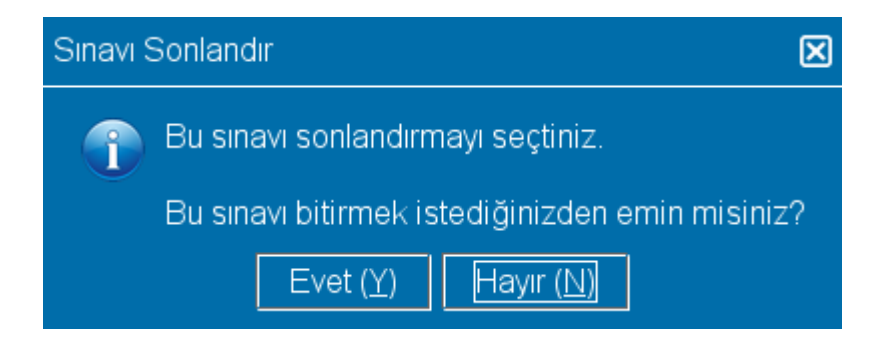

**Evet** düğmesine tıklayın. Sınavı sonlandırdığınızı teyit eden ikinci bir mesaj görüntülenecektir.

[Öğreticiye](#page-0-0)  [Hoşgeldiniz](#page-0-0)

[Öğreticinin](#page-1-0)  [Kullanımı](#page-1-0)

**Gizlilik** [Anlaşması'nın Kabul](#page-2-0)  **[Edilmesi](#page-2-0)** 

[İlerlemenizin Takibi](#page-3-0)

[Sınav İçeriğinde](#page-4-0)  **[Gezinme](#page-4-0)** 

[Kaydırma Çubuğunu](#page-5-0)  [Kullanma](#page-5-0)

[Bir](#page-6-0) [Soruyu İngilizce](#page-6-0)  **[Görüntüleme](#page-6-0)** 

[Hesap Makinesi](#page-8-0) 

[Bir Soruyu Gözden](#page-10-0)  [Geçirmek](#page-10-0)

[Örnek Soru](#page-11-0)  [Görüntüleme](#page-11-0)

[Gözden Geçirme](#page-12-0)  [Ekranını Kullanma](#page-12-0)

[Bir Soruyu Gözden](#page-14-0)  [Geçirme Modunda](#page-14-0)  [Görüntüleme](#page-14-0) 

[Gözden Geçirmeyi](#page-15-0)  **Bitirme** 

[Sınavı Bitirme](#page-16-0) 

[Sonuçları Alma](#page-17-0)

[Öğreticiyi](#page-18-0)  [Tamamlama](#page-18-0)

### **Sonuçları Alma**

<span id="page-17-0"></span>Sınavı bitirdiğinizde, Sınav Yöneticisi size **resmi olmayan** sınav sonucunun bir kopyasını verecektir.

Page 1 of 1

Eğer başarılı olduysanız, rapor sınavı geçtiğinizi doğrulayacaktır.

Tarih: 10/18/17

**Sinav Yeri: 8675309** 

Eğer başarısız olduysanız, raporda sınav puanı ve geliştirmeniz gereken konu başlıkları yer alacaktır.

The Institute of Internal Auditors Sonuç Raporu

Bu rapor, resmi sonuç raporu değildir.

Thank you for choosing Pearson VUE!

Sınav: Sertifikalı İç Denetçi - Bölüm 3, İç Denetim Bilgisi Unsurları

Aday: Candidate Name Aday'ın IIA Numarası: 54321

Kayıt Numarası: 2147483647

Sinav Numarası: 000-000 **Gayrresmi Sinav Sonuçları** Sinav Notunuz: Geçti

### **Sınav Sonucu: Başarılı Sınav Sonucu: Başarısız**

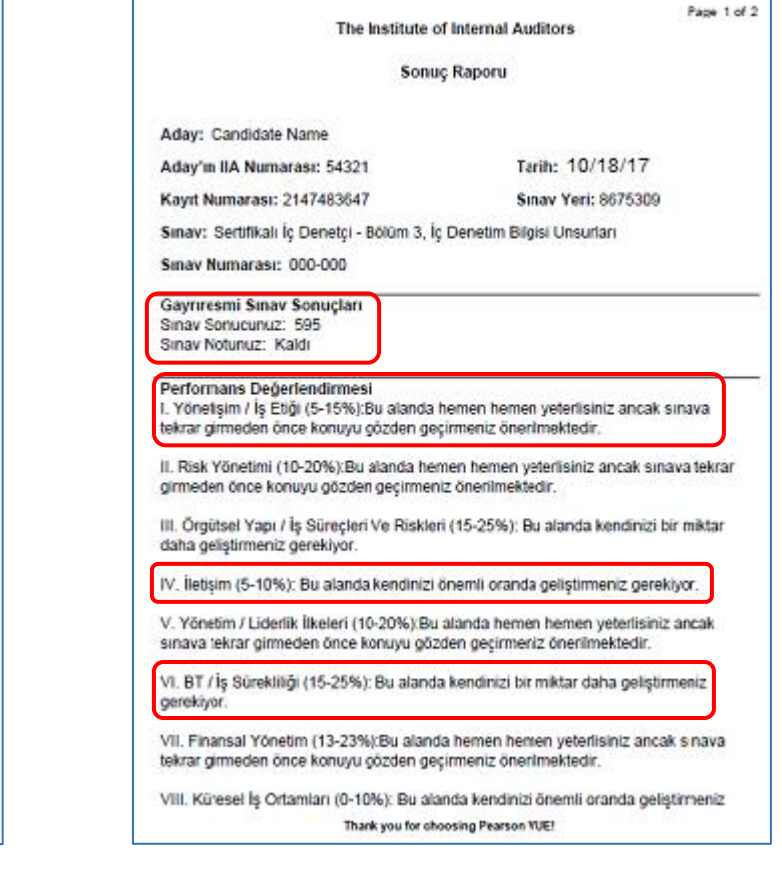

<span id="page-18-0"></span>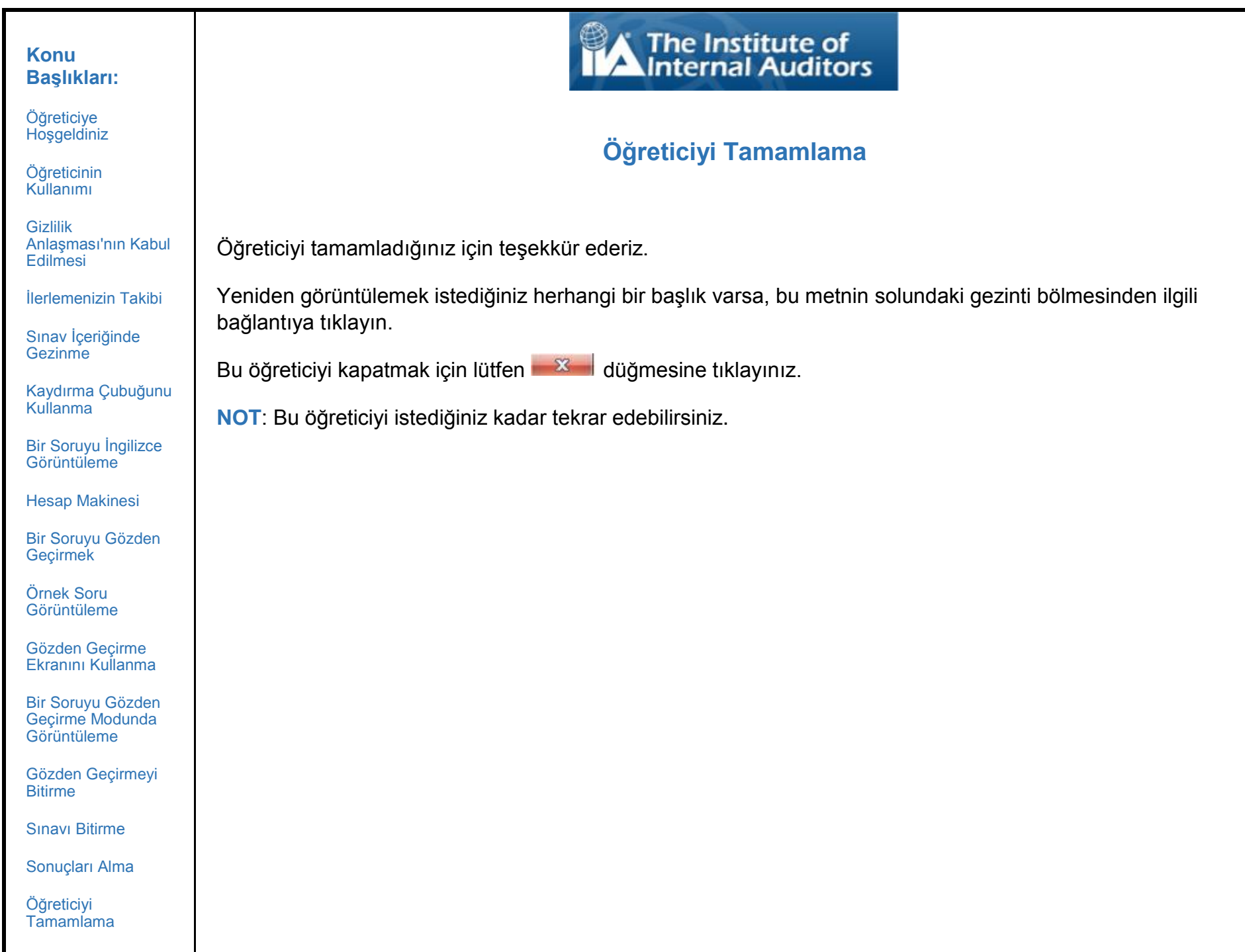